# **Collect Expressway/VCS Diagnostic Log voor Expressway MRA**

## **Inhoud**

Inleiding Voorwaarden Vereisten Gebruikte componenten Achtergrondinformatie Jabber MRA via Expressway niet-SSO Expressway-Core snelweg-edge Jabber MRA via snelweg SSO-Enabled Expressway-Core snelweg-edge IP-telefoons 78XX/88XX en DX Series-endpoints - MRA via Express Expressway-Core snelweg-edge Gerelateerde informatie

## **Inleiding**

Dit document beschrijft hoe u specifieke debug-logbestanden kunt inschakelen wanneer u problemen oplost met SSO en SSO-enabled Jabber en niet-Jabber Mobile en MRA via Expressway/VCS.

## **Voorwaarden**

### **Vereisten**

.

Cisco raadt kennis van de volgende onderwerpen aan:

- Expressway-Core/Video Control Server (VCS)-besturing en Expressway-Edge/VCS-Edge hebben geïnstalleerd
- De juiste release- en optiesleutels hebben toegepast op de Expressway/VCS Core en Expressway/VCS Edge
- Hebben geconfigureerd voor Expressway Mobile and Remote Access (MRA)
- Toegang tot de Expressway/VCS Core en Expressway/VCS Edge met een beheerdersaccount via de webinterface

**Opmerking**: Ga naar de [MRA implementatiegidsen van Expressway](https://www.cisco.com/c/nl_nl/support/unified-communications/expressway-series/products-installation-and-configuration-guides-list.html) voor meer informatie.

### **Gebruikte componenten**

De informatie in dit document is gebaseerd op de volgende softwareversies:

- Expressway/VCS versie X8.10.X, X8.11.X, X12.5.X, X12.6.X, X12.7.X en X14.X.X
- Expressway/VCS versie X8.X.X en X14.X.X releases

De informatie in dit document is gebaseerd op de apparaten in een specifieke laboratoriumomgeving. Alle apparaten die in dit document worden beschreven, hadden een opgeschoonde (standaard)configuratie. Als uw netwerk live is, moet u zorgen dat u de potentiële impact van elke opdracht begrijpt.

**Opmerking**: de woorden Expressway en VCS zijn uitwisselbaar. Vanaf dit punt wordt Expressway gebruikt.

## **Achtergrondinformatie**

De niet-Jabber-apparaten zijn de 78XX/88XX IP-telefoons en DX Series-endpoints. Met betrekking tot de problemen met Jabber en niet-Jabber MRA via Expressway/VCS, kunt u debug logs op de Expressway/VCS-servers inschakelen, het probleem reproduceren en de logboeken uploaden naar de case die het probleemoplossingsproces en uiteindelijk de caseoplossing versnelt. Deze problemen omvatten, maar zijn niet beperkt tot, Jabber MRA inlogfout, specifieke Jabber-service(s) die zich niet registreert, geen enkele manier of eenrichtingsaudio, enzovoort.

Geef voor niet-Single Sign On (SSO) en SSO-enabled MRA via Expressway deze gegevens voor de betrokken gebruikers:

- Username
- Device Name (Apparaatnaam)
- De tijdstempel van de log in
- De tijdstempel van de ontvangen fout
- De ontvangen foutmelding

Voor notionele audio of unidirectionele audio MRA-oproepen via Expressway, geef deze informatie:

- De naam en de uitbreiding van het het partijapparaat.
- De naam en de uitbreiding van het partijapparaat.
- Gespreksdoorloop.
- De richting van de audiofout, bijvoorbeeld, eenrichtings of geen-manier.
- Tijdstempel van de geplaatste oproep.

**Opmerking**: Als de Expressway-Core- en Expressway-Edge-servers bijvoorbeeld zijn geclusterd, voert u de logopname alleen uit op de primaire Expressway-Core- en Expressway-Edge-servers. Nadat het probleem is gereproduceerd, kunt u de logbestanden downloaden van de primaire Expressway-Core en Expressway-Edge servers. Log vervolgens in op de secundaire Expressway-Core en Expressway-Edge servers en download de logbestanden. Als u meerdere Expressway-Core- en Expressway-Edge-servers hebt, herhaalt u deze stap voor de rest van uw secundaire Expressway-Core- en Expressway-Edge-servers.

## **Jabber MRA via Expressway niet-SSO**

### **Expressway-Core**

Stap 1. Navigeer naar **Onderhoud > Diagnostiek > Diagnostische logboekregistratie** zoals getoond in het beeld.

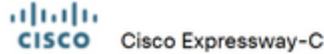

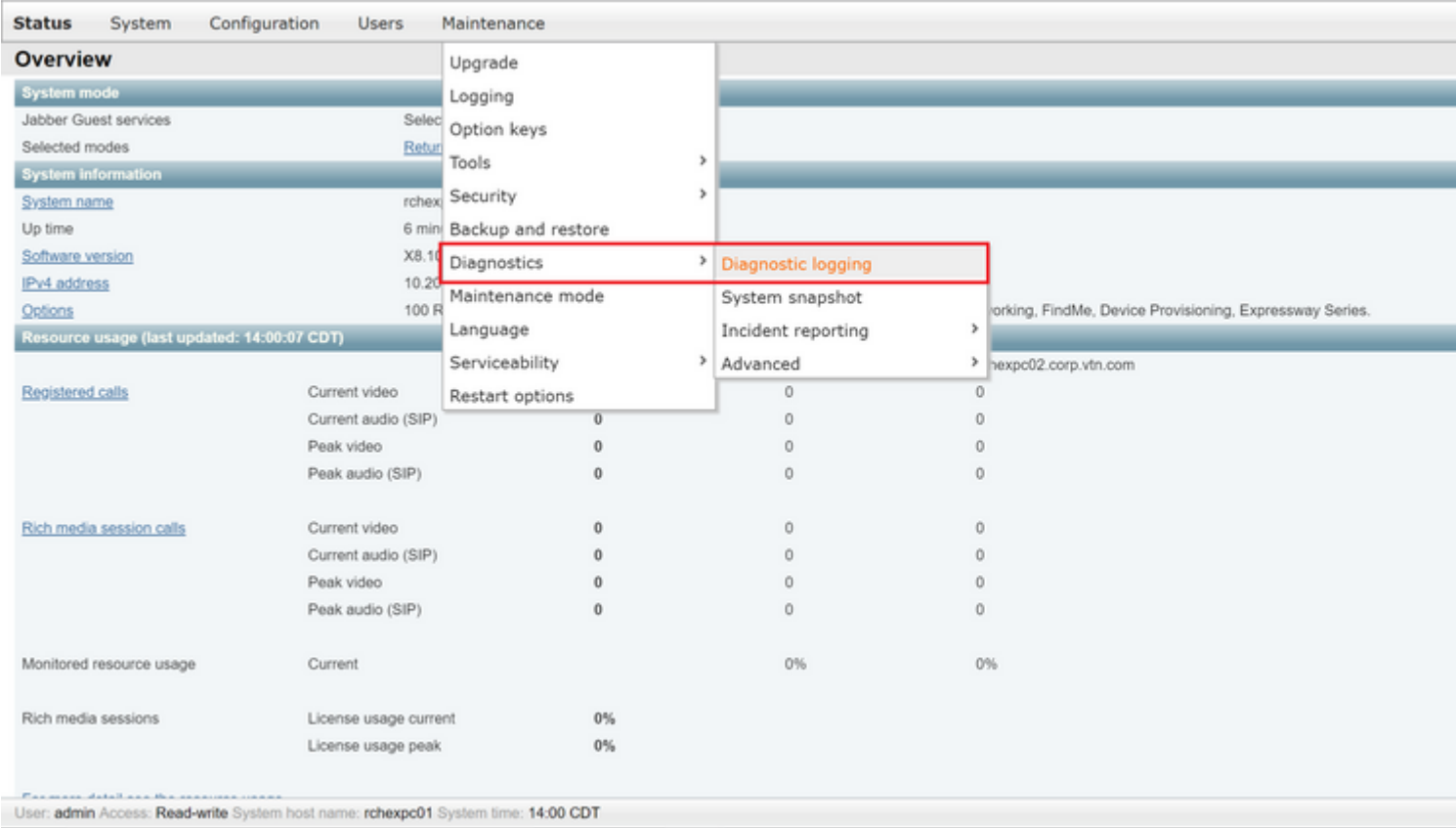

Stap 2. Kies **Geavanceerde configuratie** in het **ondersteuningslogboek** onderaan de pagina zoals in de afbeelding.

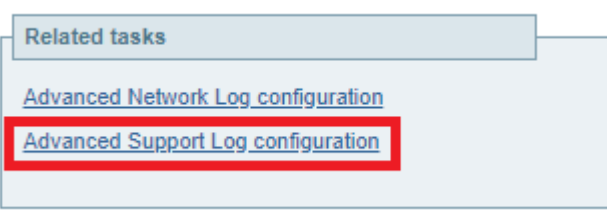

Stap 3. Markeer de selectievakjes zoals in de afbeelding.

- developer.edgeconfigurationing
- developer.edgeconfiguratieprovisioning.uds
- developer.xcp
- developer.xcp.cm
- developer.xcp.jabber

Stap 4. Kies **Instellen om te debuggen** onder op de pagina zoals in de afbeelding.

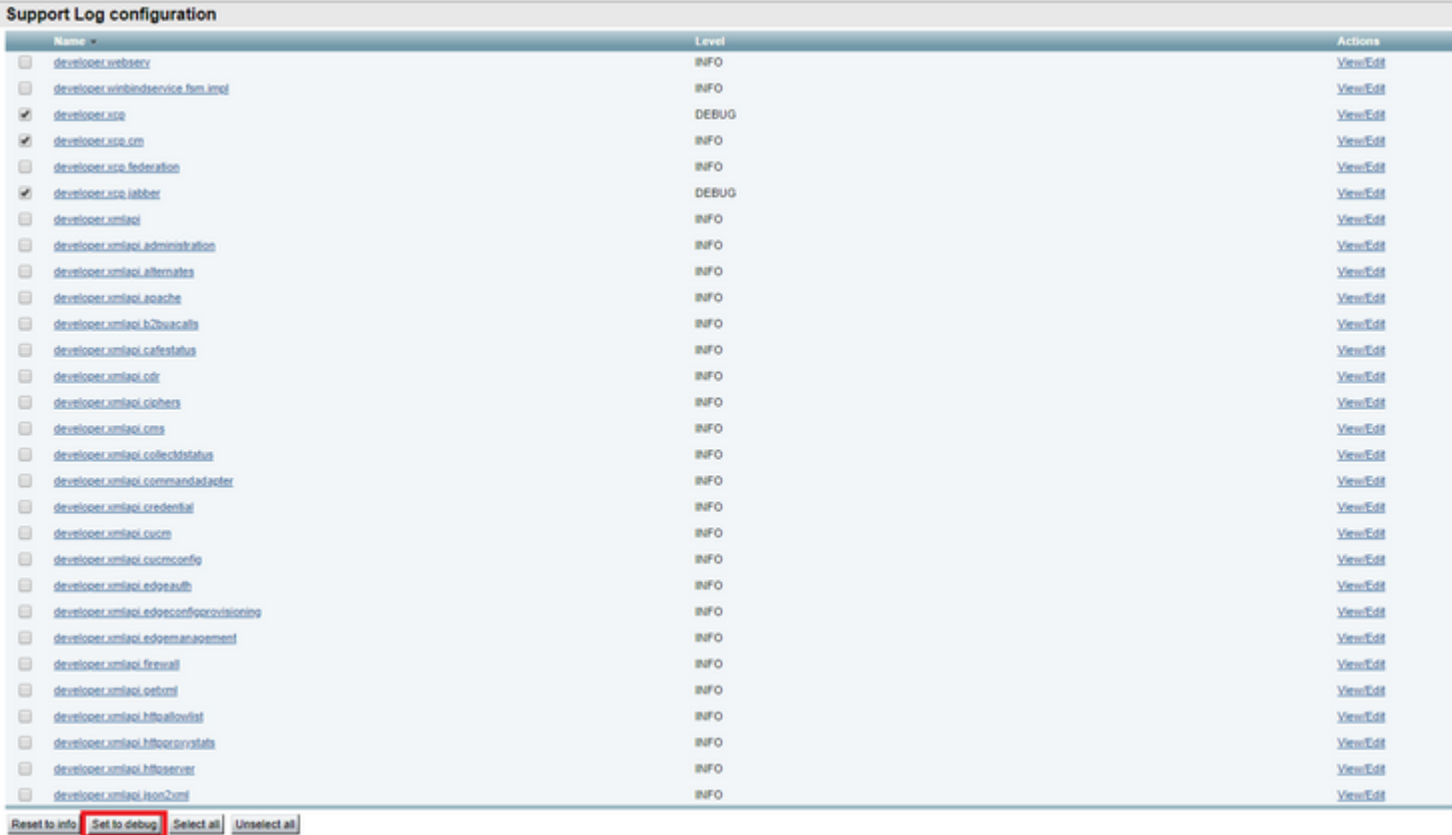

**Opmerking**: de servers Expressway-Core en Expressway-Edge waarschuwen zodra een of meer logbestanden zijn ingesteld om te debuggen. Dit alarm blijft tot het logboek wordt teruggezet op info. U ziet het alarm zoals weergegeven in de afbeelding.

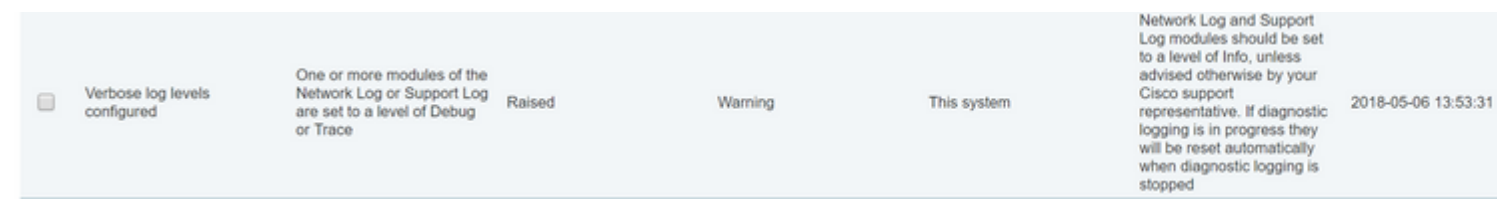

Stap 5. Kies **Diagnostiek** rechtsboven op de pagina zoals in de afbeelding.

You are here: Maintenance Diagnostics > Advanced > Support Log configuration

Stap 6. Markeer het aanvinkvakje **Take tcpdump terwijl u registreert** zoals in de afbeelding.

| Logging status             |                                                                                             |
|----------------------------|---------------------------------------------------------------------------------------------|
| Started logging at         | Monday 23rd of April 2018 62:00:31 PM (US/Central) logging started by admini@64.101.147.132 |
| Shipped logging at         | Monday 23rd of April 2018 82:01:38 PM (US/Central)                                          |
| Market                     | w                                                                                           |
|                            | AMAMM                                                                                       |
| Take topdump while logging | $8.0 -$                                                                                     |

Stap 7. Kies **Nieuw logbestand starten** zoals in de afbeelding.

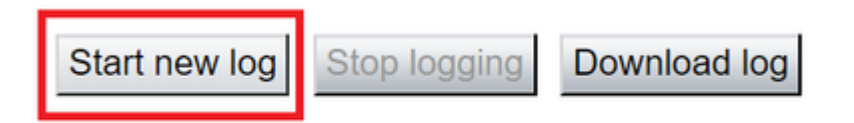

### **snelweg-edge**

Stap 8. Navigeer naar **Onderhoud > Diagnostiek > Diagnostische logboekregistratie** zoals getoond in het beeld.

#### altalti **CISCO** Cisco Expressway-E

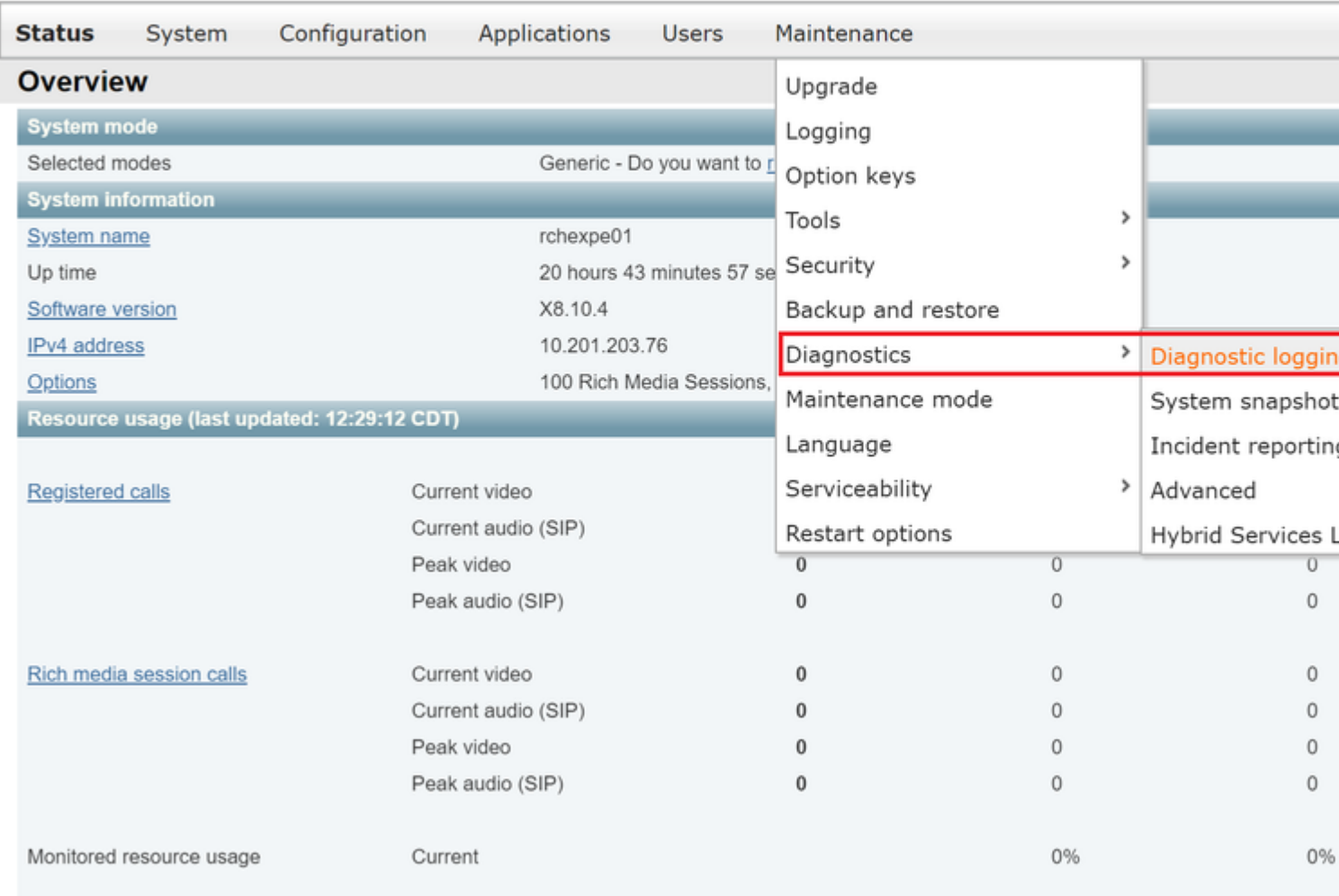

Stap 9. Kies **Geavanceerde configuratie** in het **ondersteuningslogboek** onderaan de pagina zoals in de afbeelding.

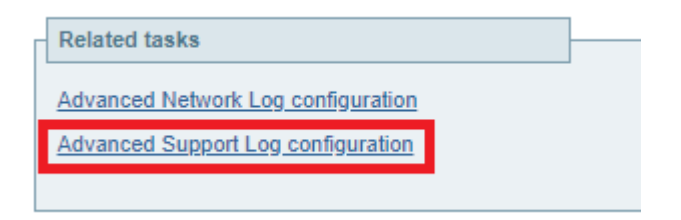

Stap 10. Markeer de selectievakjes zoals in de afbeelding.

- developer.edgeconfigurationing
- developer.xcp
- developer.xcp.cm

• developer.xcp.jabber

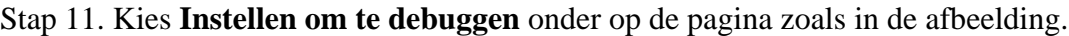

|                                                    | <b>Support Log configuration</b>                   |              |                  |  |  |
|----------------------------------------------------|----------------------------------------------------|--------------|------------------|--|--|
|                                                    | Name -                                             | Level        | <b>Actions</b>   |  |  |
| $\Box$                                             | developer.webserv                                  | <b>INFO</b>  | <b>View/Edit</b> |  |  |
|                                                    | developer.winbindservice.fsm.impl                  | <b>INFO</b>  | <b>View/Edit</b> |  |  |
| ø                                                  | developer.xcp                                      | <b>DEBUG</b> | <b>View/Edit</b> |  |  |
| ×                                                  | developer.xcp.cm                                   | <b>INFO</b>  | <b>View/Edit</b> |  |  |
| Θ                                                  | developer xcp federation                           | <b>INFO</b>  | <b>View/Edit</b> |  |  |
| ø                                                  | developer.xcp.jabber                               | <b>DEBUG</b> | <b>View/Edit</b> |  |  |
| Θ                                                  | developer.xmlapi                                   | <b>INFO</b>  | <b>VewEdit</b>   |  |  |
| 8                                                  | developer.xmlapi.administration                    | <b>INFO</b>  | VewEdit          |  |  |
| ⊟                                                  | developer.xmlapi.alternates                        | <b>INFO</b>  | <b>View/Edit</b> |  |  |
| ⊟                                                  | developer.xmlapi_apache                            | <b>INFO</b>  | <b>ViewEdit</b>  |  |  |
| ⊟                                                  | developer.xmlapi.b2buacalls                        | <b>INFO</b>  | <b>Vewfidt</b>   |  |  |
| Θ                                                  | developer.xmlapi.cafestatus                        | <b>INFO</b>  | <b>ViewEdit</b>  |  |  |
| Θ                                                  | developer.xmlapi.cdr                               | <b>INFO</b>  | <b>Ven/Edit</b>  |  |  |
| Θ                                                  | developer.xmlapi.ciphers                           | <b>INFO</b>  | <b>ViewEdit</b>  |  |  |
| $\qquad \qquad \Box$                               | developer.xmlapi.cms                               | <b>INFO</b>  | <b>View/Edit</b> |  |  |
| Θ                                                  | developer.xmlapi.collectdstatus                    | <b>INFO</b>  | <b>View/Edit</b> |  |  |
| Θ                                                  | developer.xmlapi.commandadapter                    | <b>INFO</b>  | <b>View/Edit</b> |  |  |
| Θ                                                  | developer.xmlapi.credential                        | <b>INFO</b>  | <b>View/Edit</b> |  |  |
| Θ                                                  | developer.xmlapi.cucm                              | <b>INFO</b>  | <b>View/Edit</b> |  |  |
| Θ                                                  | developer.xmlapi.cucmconfig.                       | <b>INFO</b>  | <b>View/Edit</b> |  |  |
| 8                                                  | developer.xmlapi.edgeauth                          | <b>INFO</b>  | ViewEdit         |  |  |
| ⊟                                                  | developer.xmlapi.edgeconfigorovisioning            | <b>INFO</b>  | VewEdit          |  |  |
| Θ                                                  | developer.xmlapi.edgemanagement                    | <b>INFO</b>  | View/Edit        |  |  |
| ⊟                                                  | developer.xmlapi.frewall                           | <b>INFO</b>  | <b>Vewfidt</b>   |  |  |
| ⊟                                                  | developer.xmlapi.petxml                            | <b>INFO</b>  | <b>Viewfidit</b> |  |  |
| $\qquad \qquad \qquad \qquad \qquad \qquad$        | developer.xmlapi.httpallowfist                     | <b>INFO</b>  | <b>Vewfidit</b>  |  |  |
| $\qquad \qquad \qquad \qquad \qquad \qquad \qquad$ | developer.xmlapi.httppr.prystats                   | <b>INFO</b>  | <b>ViewEdit</b>  |  |  |
| $\qquad \qquad \qquad \qquad \qquad \qquad$        | developer.xmlapi.httpserver                        | <b>INFO</b>  | <b>VewEdit</b>   |  |  |
| $\qquad \qquad \qquad \qquad \qquad \qquad$        | developer.xmlapi.ison2xml                          | <b>INFO</b>  | <b>VewEdit</b>   |  |  |
|                                                    | Reset to info Set to debug Select all Unselect all |              |                  |  |  |

Stap 12. Kies **Diagnostiek** rechtsboven op de pagina zoals in de afbeelding.

You are here: Maintenance Diagnostics > Advanced > Support Log configuration

Stap 13. Vink het aanvinkvakje **Take tcpdump aan terwijl u registreert** zoals in de afbeelding.

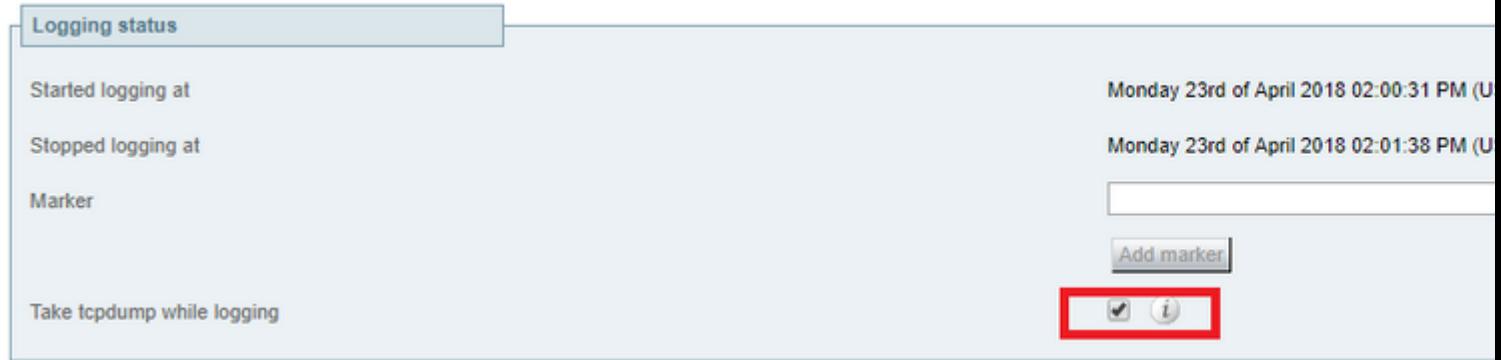

Stap 14. Kies **Nieuw logbestand starten** zoals in de afbeelding.

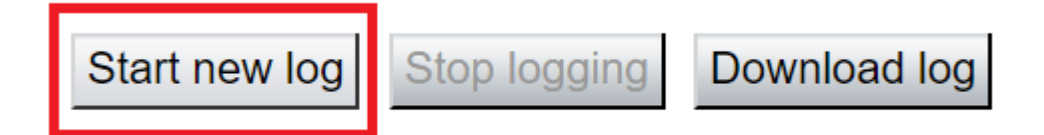

Stap 15. Reproduceert het probleem.

Stap 16. Kies **Stop met vastleggen** nadat het probleem wordt gereproduceerd zoals in de afbeelding.

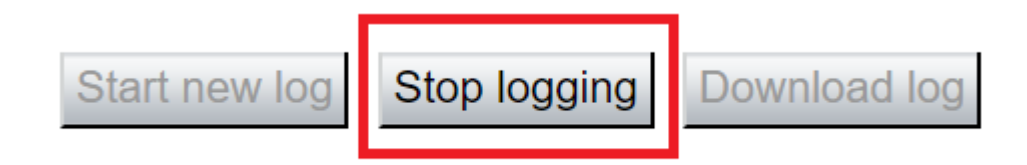

Stap 17. Kies **het logbestand downloaden** zoals in de afbeelding.

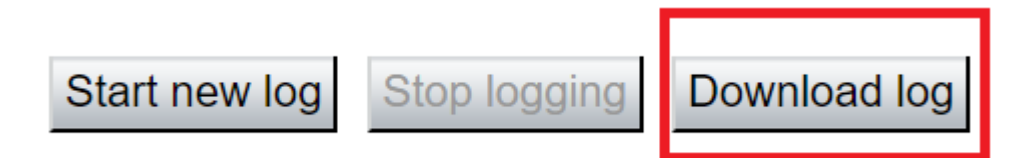

Stap 18. Kies **de geavanceerde configuratie van het ondersteuningslogboek** zoals in de afbeelding.

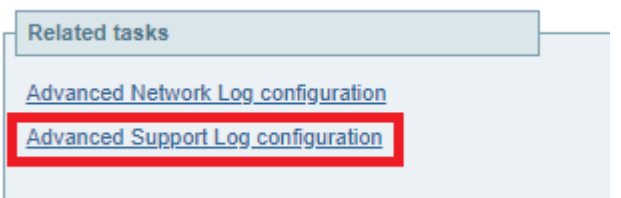

Stap 19. Klik op **Alles selecteren** zoals in de afbeelding.

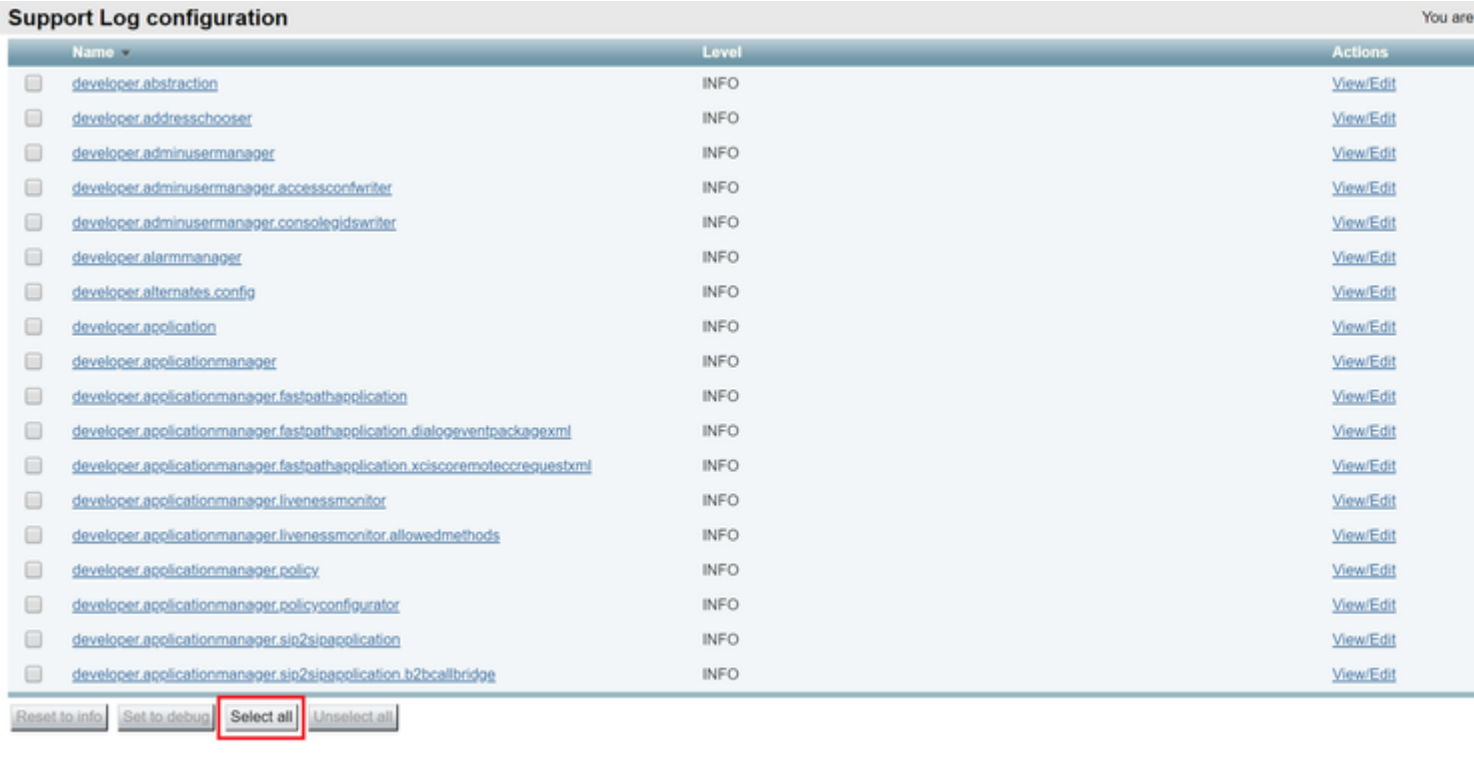

User: admin Access: Read-write System host name: rchexpc01 System time: 14:15 CDT

### Stap 20. Kies **Terugzetten op info** zoals in de afbeelding.

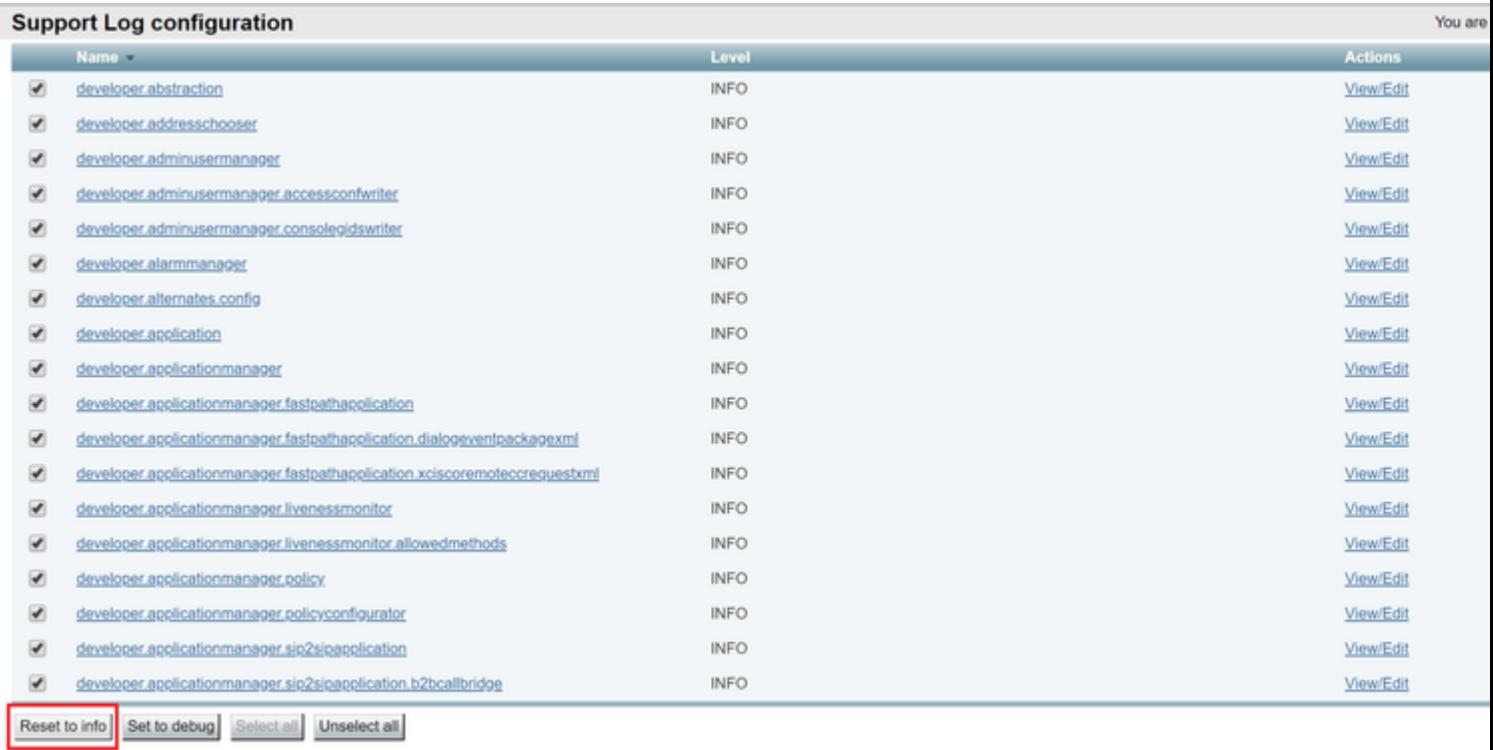

User: admin Access: Read-write System host name: rchexpc01 System time: 14:16 CDT

Stap 21. Herhaal Stap 16 tot Stap 20 op de Expressway-Core.

**Opmerking**: u kunt ook het [Jabber PRT-logboek](https://www.cisco.com/c/nl_nl/support/docs/unified-communications/jabber/200957-How-to-Collect-Logs-for-UC-Applications.html#anc4) downloaden voor aanvullende analyse.

## **Jabber MRA via snelweg SSO-Enabled**

### **Expressway-Core**

Stap 1. Ga naar **Onderhoud > Diagnostiek > Diagnostische logboekregistratie**.

Stap 2. Kies **Geavanceerde configuratie voor ondersteuningslogboek**.

Stap 3. Markeer deze selectievakjes:

- developer.edgeconfigurationing
- developer.edgeconfiguratieprovisioning.uds
- developer.edgeconfiguratieprovisioning.server.sso
- developer.management.sso
- developer.xmlapi.sso
- developer.cdbtable.cdb.edgeSsoStatus
- developer.xcp
- developer.xcp.cm
- developer.xcp.jabber

Stap 4. Kies **Instellen om te debuggen** onder op de pagina.

Stap 5. Kies **Diagnostiek** rechtsboven op de pagina.

Stap 6. Markeer het aanvinkvakje **Neem tcpdump tijdens het loggen**.

Stap 7. Kies **Nieuw logbestand starten**.

#### **snelweg-edge**

Stap 8. Ga naar **Onderhoud > Diagnostiek > Diagnostische logboekregistratie**.

#### Stap 9. Kies **Geavanceerde configuratie voor ondersteuningslogboek**.

Stap 10. Markeer deze selectievakjes:

- developer.edgeconfigurationing
- developer.cdbtable.cdb.edgeSsoStatus
- developer.xcp
- developer.xcp.cm
- developer.xcp.jabber

Stap 11. Kies **Instellen om te debuggen** onder op de pagina.

Stap 12. Kies **Diagnostiek** rechtsboven op de pagina.

#### Stap 13. Markeer het aanvinkvakje **Neem tcpdump tijdens het vastleggen**.

- Stap 14. Kies **Nieuw logbestand starten**.
- Stap 15. Reproduceert het probleem.
- Stap 16. Kies **Logboekregistratie stoppen** nadat het probleem is gereproduceerd.
- Stap 17. Kies **het logbestand Downloaden**.

Stap 18. Kies **Geavanceerde configuratie voor ondersteuningslogboek**.

Stap 19. Klik op **Alles selecteren**.

Stap 20. Kies **Terugzetten op info**.

Stap 21. Herhaal Stap 16 tot Stap 20 op de Expressway-Core.

## **IP-telefoons 78XX/88XX en DX Series-endpoints - MRA via Express**

### **Expressway-Core**

Stap 1. Ga naar **Onderhoud > Diagnostiek > Diagnostische logboekregistratie**.

Stap 2. Kies **Geavanceerde configuratie voor ondersteuningslogboek**.

Stap 3. Markeer deze selectievakjes:

- developer.edgeconfigurationing
- developer.edgeconfiguratieprovisioning.uds
- developer.xcp
- developer.xcp.cm

Stap 4. Kies **Instellen om te debuggen** onder op de pagina.

Stap 5. Kies **Diagnostiek** in het rechterbovenscherm.

Stap 6. Markeer het aanvinkvakje **Neem tcpdump tijdens het loggen**.

Stap 7. Kies **Nieuw logbestand starten**.

#### **snelweg-edge**

#### Stap 8. Ga naar **Onderhoud > Diagnostiek > Diagnostische logboekregistratie**.

#### Stap 9. Kies **Geavanceerde configuratie voor ondersteuningslogboek**.

Stap 10. Markeer deze selectievakjes:

- developer.edgeconfigurationing
- developer.xcp
- developer.xcp.cm

Stap 11. Kies **Instellen om te debuggen** onder op de pagina.

Stap 12. Kies **Diagnostiek** rechtsboven op de pagina.

Stap 13. Markeer het aanvinkvakje **Neem tcpdump tijdens het vastleggen**.

#### Stap 14. Kies **Nieuw logbestand starten**.

Stap 15. Reproduceert het probleem.

Stap 16. Kies **Logboekregistratie stoppen** nadat het probleem is gereproduceerd.

- Stap 17. Kies **het logbestand Downloaden**.
- Stap 18. Kies **Geavanceerde configuratie voor ondersteuningslogboek**.
- Stap 19. Klik op **Alles selecteren**.
- Stap 20. Kies **Terugzetten op info**.
- Stap 21. Herhaal Stap 16 tot Stap 20 op de Expressway-Core.

**Opmerking**: u kunt het [PRT-logbestand](https://www.cisco.com/c/nl_nl/support/docs/collaboration-endpoints/ip-phone-8800-series/200770-How-to-Collect-a-Collaboration-Endpoint.html) van de [Cisco 78XX- en 88XX-Series-endpoints](https://www.cisco.com/c/nl_nl/support/docs/collaboration-endpoints/ip-phone-8800-series/200770-How-to-Collect-a-Collaboration-Endpoint.html) ook downloaden voor extra analyse.

### **Gerelateerde informatie**

- [Collaboration Edge meest voorkomende problemen](https://www.cisco.com/c/nl_nl/support/docs/unified-communications/expressway/118798-technote-cucm-00.html)
- [Problemen met aanmelden bij Jabber oplossen](https://www.cisco.com/c/nl_nl/support/docs/unified-communications/jabber/212471-jabber-login.html)
- Technische ondersteuning en documentatie  $\hat{a} \in \hat{C}$  Cisco Systems

#### Over deze vertaling

Cisco heeft dit document vertaald via een combinatie van machine- en menselijke technologie om onze gebruikers wereldwijd ondersteuningscontent te bieden in hun eigen taal. Houd er rekening mee dat zelfs de beste machinevertaling niet net zo nauwkeurig is als die van een professionele vertaler. Cisco Systems, Inc. is niet aansprakelijk voor de nauwkeurigheid van deze vertalingen en raadt aan altijd het oorspronkelijke Engelstalige document (link) te raadplegen.